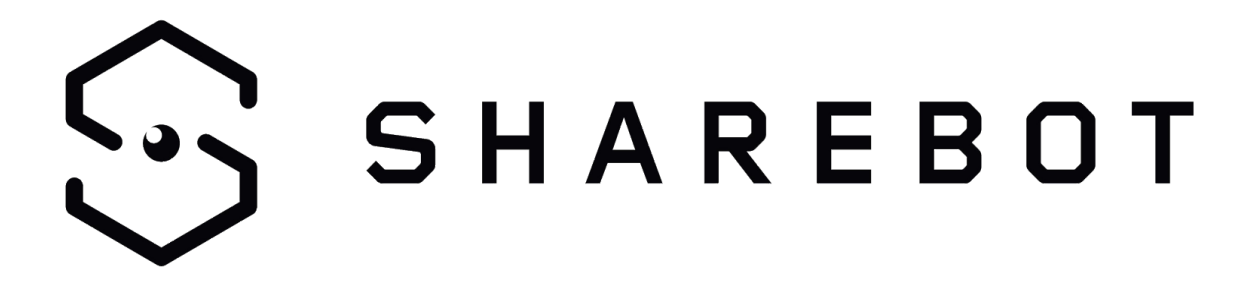

## Guida per il collegamento della stampante a PolarCloud

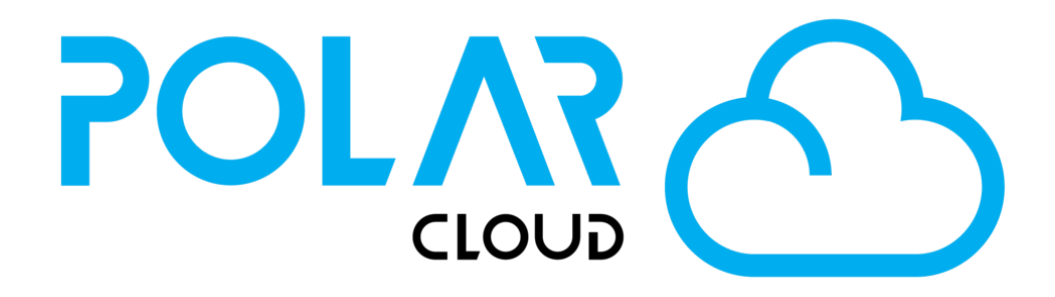

# 1. Accedere alla piattaforma

Per usufruire del servizio di controllo remoto della stampante e visualizzare lo streaming della webcam è necessario registrarsi alla piattaforma PolarCloud collegandosi al sito [www.polar3d.com](http://www.polar3d.com/) (figura sotto)

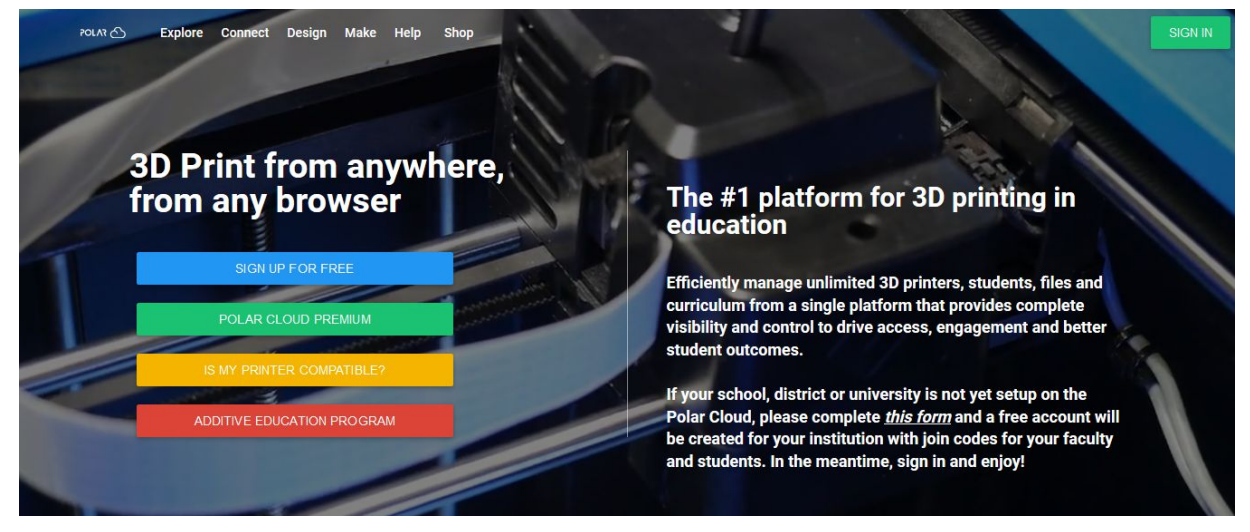

### 2. Aggiungere una stampante

Dopo aver creato l'account utente sarà possibile aggiungere una stampante recandosi nelle impostazioni dell'account nel menù in alto a destra come riportato in figura.

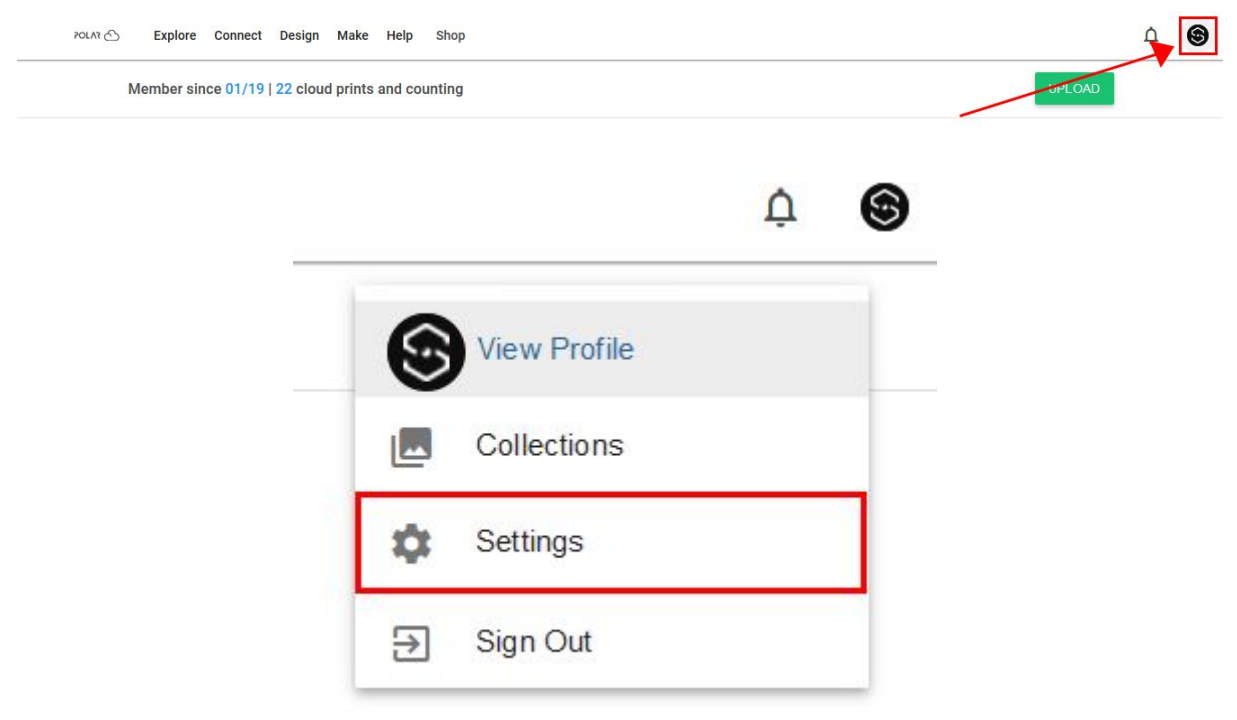

Nella pagina di destinazione si ha la possibilità di modificare i dati dell'account e inserire una o più stampanti accessibili tramite cloud. Nella parte inferiore della pagina dopo la sezione Email è possibile abilitare le notifiche EMAIL e impostare il PIN dell'account. Quest'ultimo sarà richiesto durante la procedura di collegamento della stampante tramite il display sulla macchina.

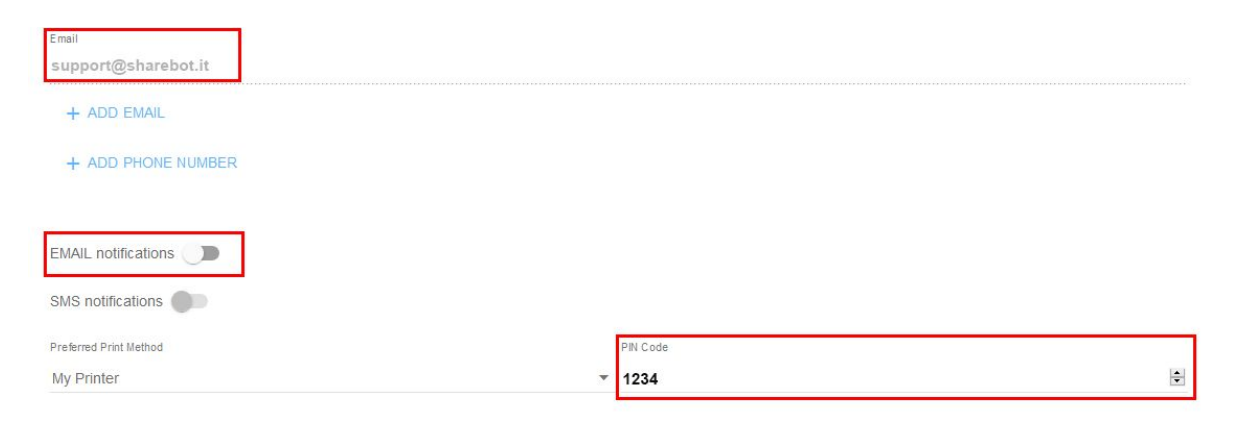

#### 3. Collegamento della stampante

Per stabilire la connessione tra stampante e cloud seguire i passaggi dell'immagine a seguire:

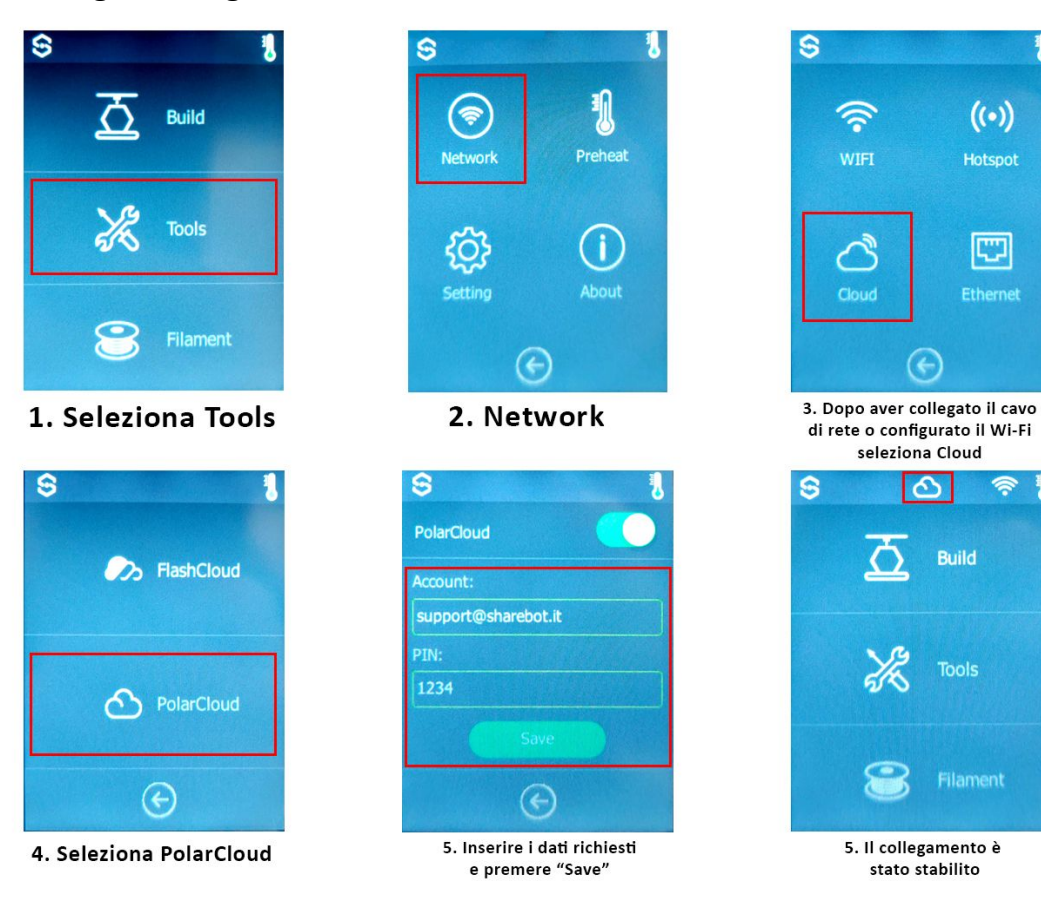

Completati i passaggi la stampante sarà visibile nella schermata Home principale

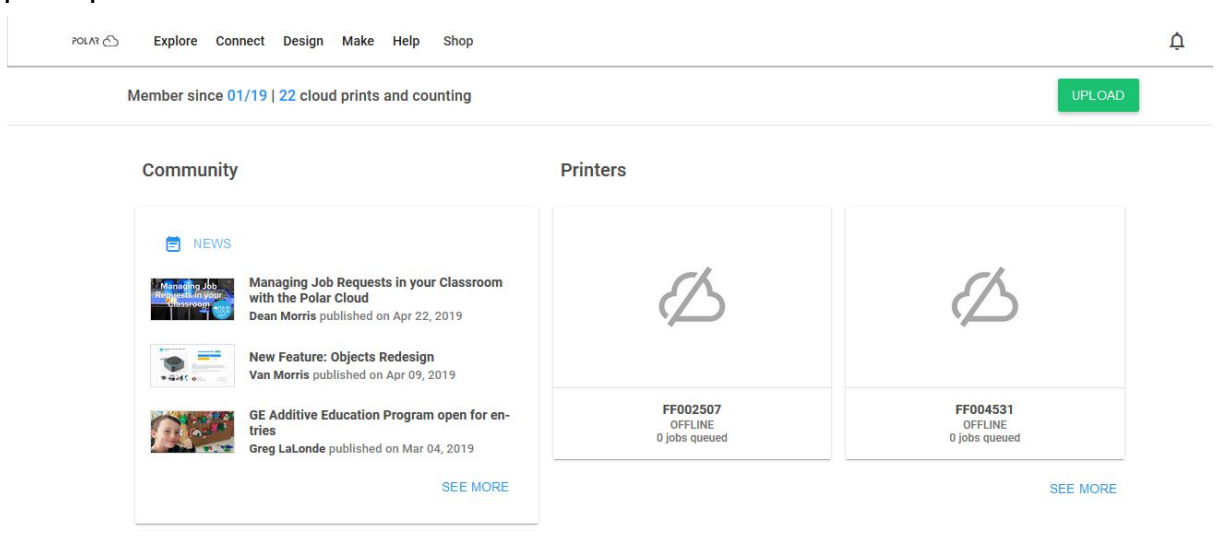

#### 4. Controllo da remoto

Tramite PolarCloud, dopo aver selezionato la stampante, è possibile controllare lo stato della stampante, inviare file GCODE e accedere/spegnere la webcam integrata. Le code di stampa sono gestite dalla piattaforma ed è possibile caricare più file contemporaneamente.

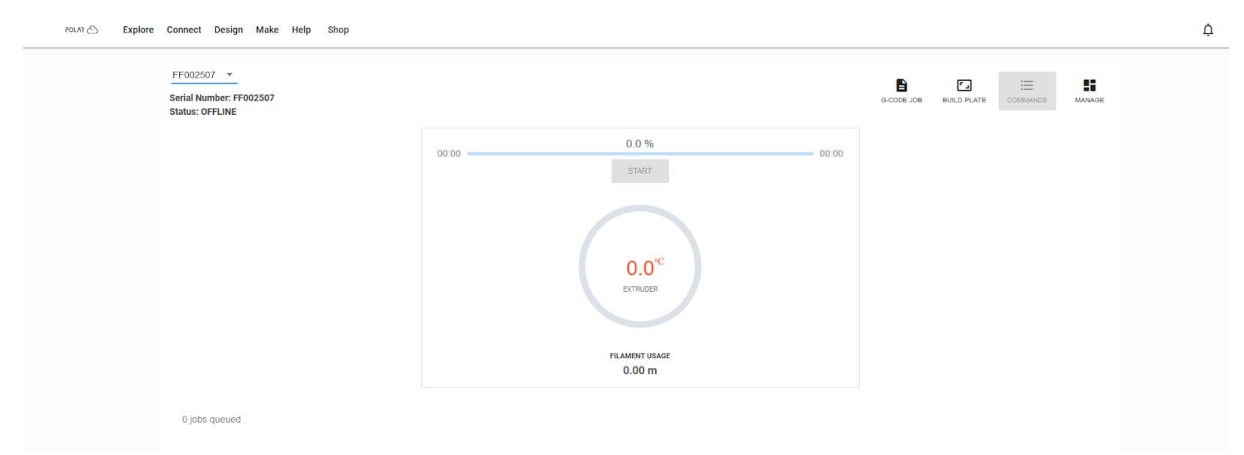

Per abilitare la webcam selezionare il menu "COMMANDS" e abilitare "Open Camera"

#### **CUSTOM COMMANDS**

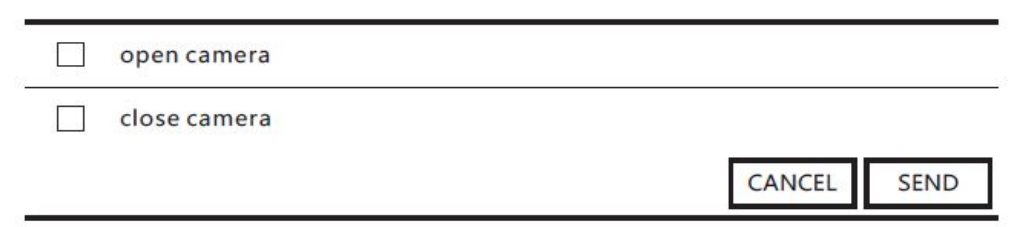